### **Quick Reference Instructions For Nera SATURN Inmarsat-C**

### **Once you have successfully sent your first e-mail using Sections One to Seven, simply follow these Quick Reference Instructions for future e-mails.**

1. Ensure that your Inmarsat-C terminal is logged into an Ocean Region. Ensure that any unfinished previous messages have been saved and the screen is clear for entry of new messages.

2. Press **<ESC>** until the screen is clear. Using the left/right arrow keys highlight the "Edit/Send" function and press **<ENTER>**. Using the up/down arrow keys highlight the "Edit **N**ew Message" function and press **<ENTER>**.

3. On the first line of the screen, enter the Internet address prefixed by **TO+**, **TO:** or **INET:** (Refer to the **Table of Service Providers**).

4. Press **<ENTER>** twice in order to leave one blank line between the Internet address entry and the start of your personalised text message.

**Note:** If using Telia Mobile type **STX:** to indicate start of text and press **<ENTER>**.

5. Type in the text of your message. The format does not matter.

6. When you have finished entering the text of your message press **<CTRL>+<F10>**. Press **<ENTER>** to accept the default filename.

7. Using the up/down arrow keys select the **Destination:** field. Ensure that "INTERNETMAIL" is displayed. If it is, then press **<ENTER>** to accept it. If it is not, then press **<DEL>** to delete the entry. Select "Yes" from the dialogue box and press **<ENTER>**. Press **<INS>** and select "INTERNETMAIL" from the list. Press **<ENTER>**.

8. Using the up arrow key highlight the **Priority** field and by pressing the **<SPACEBAR>** toggle the options to select "Normal".

9. Using the down arrow key, highlight the **Confirmation Request:** field. By pressing the **<SPACEBAR>** toggle the options to select "No".

10. Using the right arrow key, highlight the **LES immediate delivery:** field. By pressing the **<SPACEBAR>** toggle the options to select "Yes".

11. Using the up arrow key, highlight the **Land Earth Station:** field and press **<Ins>**. Using the arrow keys, highlight the Land Earth Station **ID:** of your chosen Service Provider for the Ocean Region you are logged into. (Refer to Column 2 in the **Table of Service Providers**.) Press **<ENTER>**.

12. Press **<F10>** to send the message.

13. To check the status of your message, press **<ESC>** until the Edit/Send option is highlighted. Using the left/right arrow keys select the **Logfile** option and press **<ENTER>**. Using the up/down arrow keys highlight the "View Tx Log" function and press **<ENTER>**. Using the arrow keys select the message just sent and press **<ENTER>**. Message status will now be displayed

### **Section One Creating An Internet Message**

1. From the **Table Of Service Providers**, determine your preferred Service Provider from Column 1.

2. The screen of your Inmarsat-C terminal should look like the example. If it does not, press **<ESC>** until the screen is clear.

If a previous message has been left unfinished or appears on the screen then press **<ESC>** once. When prompted to "Write message to file ?" use the up/down arrow keys to select "Yes" and press **<ENTER>** twice. Press **<ESC>** until the screen looks like the example.

3. You must ensure that your Inmarsat-C terminal is logged into an Ocean Region. One of the following should be visible in the bottom-centre of the screen:

- NCS-044 LOGIN-044 (This represents AOR-W)
- NCS-144 LOGIN-144 (This represents AOR-E)
- NCS-244 LOGIN-244 (This represents POR)
- NCS-344 LOGIN-344 (This represents IOR)

4. Using the left/right arrow keys, highlight the "Edit/Send" function and press **<ENTER>**.

5. Using the up/down arrow keys, highlight the "Edit **N**ew Message" function and press **<ENTER>**. A blank screen should now appear. Ensure that the cursor is flashing in the top left-hand corner of the screen. A bar at the bottom of the screen should indicate the name of the message file as "Untitled".

You are now ready to [proceed to Section Two.](#page-2-0)

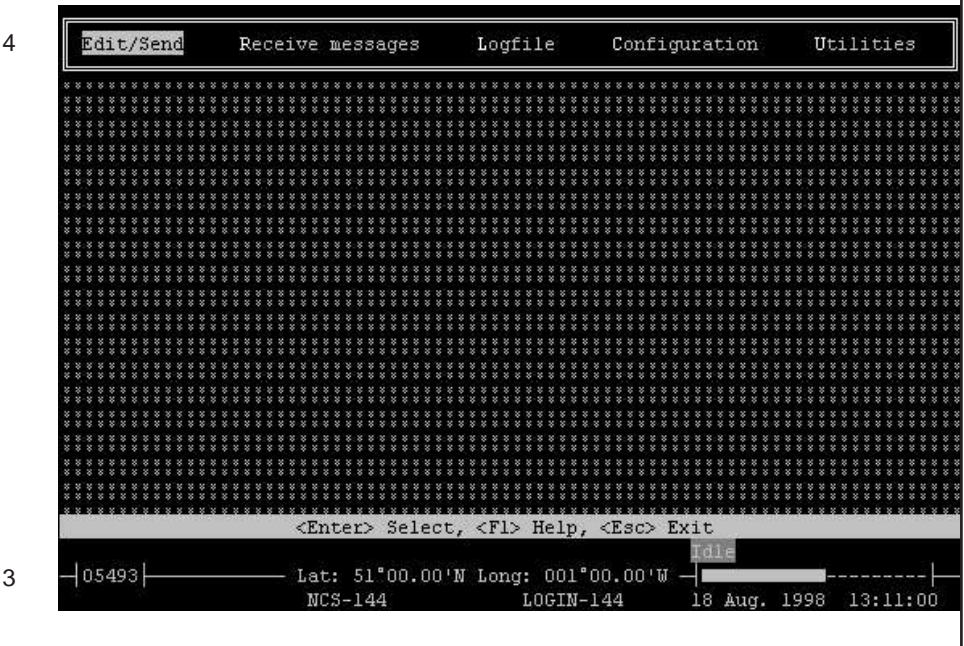

# **Example**

**2 of 9**

## <span id="page-2-0"></span>**Section Two Addressing And Entering Your Internet Message**

1. The Internet address to which you wish to send your message must be entered in the first line of the screen. An example is given.

Replace the highlighted **????** as shown with the **Internet Address Command** used by the Service Provider you have selected. Examples are found in Column 3 of the **Table Of Service Providers**. i.e.

**TO+** or **TO:** or **INET:**

This **must be** followed by a **space** and the recipient's Internet address in the format: **Username@enterprise.domain**

e.g.

#### **Maritime\_Applications@Inmarsat.org**

**Note:** If the @ key is not found on your keyboard, then press **<Shift>+2**.

The first line should now look like this (depending on the Service Provider):

e.g.

- **TO+ Maritime\_Applications@Inmarsat.org** or
- **TO: Maritime\_Applications@Inmarsat.org** or
- **INET: Maritime\_Applications@Inmarsat.org**

2. Press **<ENTER> twice** in order to leave one blank line between the Internet address entry and the start of your personalised text message.

**Note:** If using Telia Mobile, type **STX:** to indicate start of text and press **<ENTER>**.

3. Type in the text of your message. The format does not matter.

4. Press **<F10>**. A "**Save message in:** OWN\_MSG.###" dialogue box appears, where # is any number. Remember the default filename for use in Section Four, Press **<ENTER>** to save the message. The "Edit/Send" drop-down menu will appear.

You are now ready to [proceed to Section Three.](#page-3-0)

![](_page_2_Picture_19.jpeg)

## <span id="page-3-0"></span>**Section Three Preparing Your Message For Transmission**

1. Use the up/down arrow keys to highlight the "Edit **D**estination Directory" function and press **<ENTER>**.

This will call up the "Destination Directory" screen which lists previously used addresses.

2. Using the up/down arrow keys, highlight the "INTERNETMAIL" Destination Address entry from the list of existing addresses.

3. If the entry exists, then highlight it and press **<F5>**. This will take you to the **Destination Directory Entry** screen. The **Name:** field will read "INTERNETMAIL". Press **<ENTER>** twice to accept this and proceed to the **Network:** field.

Press **<ENTER>**. A dialogue box titled "Select Network Type" will appear.

To continue with this step, proceed to Section Four.

4. If the entry does not exist, then press **<Ins>** to obtain a new dialogue box for entering a new directory entry. The **Name:** field is blank. Type in "INTERNETMAIL" and press **<ENTER>** to proceed to the **Network:** field.

Press **<ENTER>**. A dialogue box titled "Select Network Type" will appear.

To continue with this step, [proceed to Section Four.](#page-4-0)

### **Example**

![](_page_3_Picture_109.jpeg)

### <span id="page-4-0"></span>**Section Four Setting Up Parameters for INTERNETMAIL Address**

1. Refer to the **Table Of Service Providers** and inspect Column 4 for your chosen Service Provider. If Column 4 indicates an "**X.25**" **address type**, then turn to page marked ["Section Four Continued".](#page-5-0)

If Column 4 indicates a "**SPECIAL**" **address type**, then use the arrow keys to:

• Select the "Spec. Service, 7-bit" option.

**Note:** When using **Stratos** or **Telstra**, confirm that the **Network:** field is "**SPEC. Service, 8-bit**" and not "**SPEC. Service, 7-bit**".

• Press **<ENTER>** to accept.

• The **Address:** field is highlighted. Type in the value from Column 5 of the **Table of Service Providers** associated with the Service Provider you wish to use and press **<ENTER>**.

• Press **<F10>** twice to save.

2. The Edit/Send drop-down menu will appear. Using the up/down arrow keys select the field "Send Message" and press **<ENTER>**.

The **Message:** field will be highlighted. Ensure that the message you have just created is the one selected here.

3. Using the up/down arrow keys select the **Destination:** field.

It is likely that the last successfully used destination address will be entered here by default.

• If it is the correct destination address then press **<ENTER>** to accept it.

• If it is not correct, then press **<DEL>** to delete the entry. Using the arrow keys select "Yes" when asked to confirm deletion. Press **<ENTER>**.

Now press **<INS>** to bring up a list of previously used or entered destination addresses. Using the arrow keys select the "INTERNETMAIL" directory entry and press **<ENTER>**.

4. Using the up arrow key highlight the **Priority:** field. By pressing the **<SPACEBAR>** toggle the options to select "Normal".

5. Using the down arrow key, highlight the **Confirmation Request:** field, by pressing the **<SPACEBAR>** toggle the options to select "No".

6. Using the right arrow key, highlight the **LES immediate delivery:** field, by pressing the **<SPACEBAR>** toggle the options to select "Yes".

You are now ready to [proceed to Section Five.](#page-6-0)

1

![](_page_4_Picture_200.jpeg)

### **Example**

### <span id="page-5-0"></span>**Section Four Continued For "X.25" Address-Type Only**

1. If Column 4 indicates an "**X.25**" **address-type**, then use the arrow keys to:

• Select the "X.25" as the network type. Press **<ENTER>** to accept.

• The **Address:** field is highlighted. Type in the first four digits of the "**X.25**" address number (found in Column 5 of the **Table of Service Providers**) and press **<ENTER>**.

• Now type in the remainder of the digits of the "**X.25**" address number and press **<ENTER>**.

• Press **<F10>** twice to save.

2. The Edit/Send drop-down menu will appear. Using the up/down arrow keys select the field **Send Message**. Press **<ENTER>**.

The **Message:** field will be highlighted. Ensure that the message you have just created is the one selected here.

3. Using the up/down arrow keys select the **Destination:** field.

It is likely that the last successfully used destination address will be entered here by default. • If it is the correct destination address then press **<ENTER>** to accept it.

• If it is not correct, then press **<DEL>** to delete the entry. Using the arrow keys select "Yes" when asked to confirm deletion. Press **<ENTER>**. Now press **<INS>** to bring up a list of previously used or entered destination addresses. Using the arrow keys select the "INTERNETMAIL" directory entry and press **<ENTER>**.

4. Using the up arrow key highlight the **Priority:** field. By pressing the **<SPACEBAR>** toggle the options to select "Normal".

5. Using the down arrow key, highlight the **Confirmation Request:** field, by pressing the **<SPACEBAR>** toggle the options to select "No".

6. Using the right arrow key, highlight the **LES immediate delivery:** field, by pressing the **<SPACEBAR>** toggle the options to select "Yes".

º

You are now ready t[o proceed to Section Five.](#page-6-0) 

![](_page_5_Picture_171.jpeg)

![](_page_5_Picture_172.jpeg)

## <span id="page-6-0"></span>**Section Five Land Earth Station (LES) Selection**

1. Using the up arrow key, highlight the **Land Earth Station:** field and press **<Ins>**. A dialogue box containing a list of Land Earth Stations **Id:** and **Name:** details will appear.

2. Using the arrow keys, highlight the Land Earth Station **Id:** of your chosen Service Provider for the Ocean Region you are logged into (as displayed in the bottom-centre of the screen). Refer to Column 2 in the **Table of Service Providers**. Press **<ENTER>**.

You are now ready to [proceed to Section Six](#page-7-0).

#### **Example**

![](_page_6_Picture_70.jpeg)

1

# <span id="page-7-0"></span>**Section Six Sending Your Message**

1. You have now entered all the necessary information to send your message.

Press **<F10>** to send the message.

2. The screen will show a dialogue box requesting you to wait as the system puts the message into the transmit-queue.

You are now ready to [proceed to Section Seven.](#page-8-0)

### **Example**

![](_page_7_Picture_51.jpeg)

## <span id="page-8-0"></span>**Section Seven Checking The Status of Your Transmission**

1. Press **<ESC>** until the Edit/Send option is highlighted. Using the left/right arrow keys select the **Logfile** option and press **<ENTER>**.

2. Using the up/down arrow keys, highlight the "View Tx Log" function and press **<ENTER>**.

3. A new screen will be displayed showing a list of messages that have been sent. Using the up/down arrow keys highlight the message that has just been sent.

4. Your message status will be displayed in the lower-half of the screen.

5. If a transmission error is indicated, refer to the **[NON DELIVERY CODES](http://www.inmarsat.org/c-guide/nond.htm)** list.

Go back to [Section Four](#page-4-0) and retransmit the message. If still unsuccessful, contact the Service Provider.

#### **Example**

3

![](_page_8_Picture_80.jpeg)